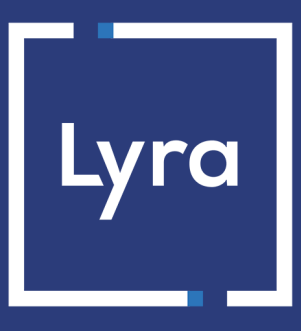

## **COLLECTING SOLUTION**

## **Quick start**

## **Implementation guide**

Document version 1.6

## **Contents**

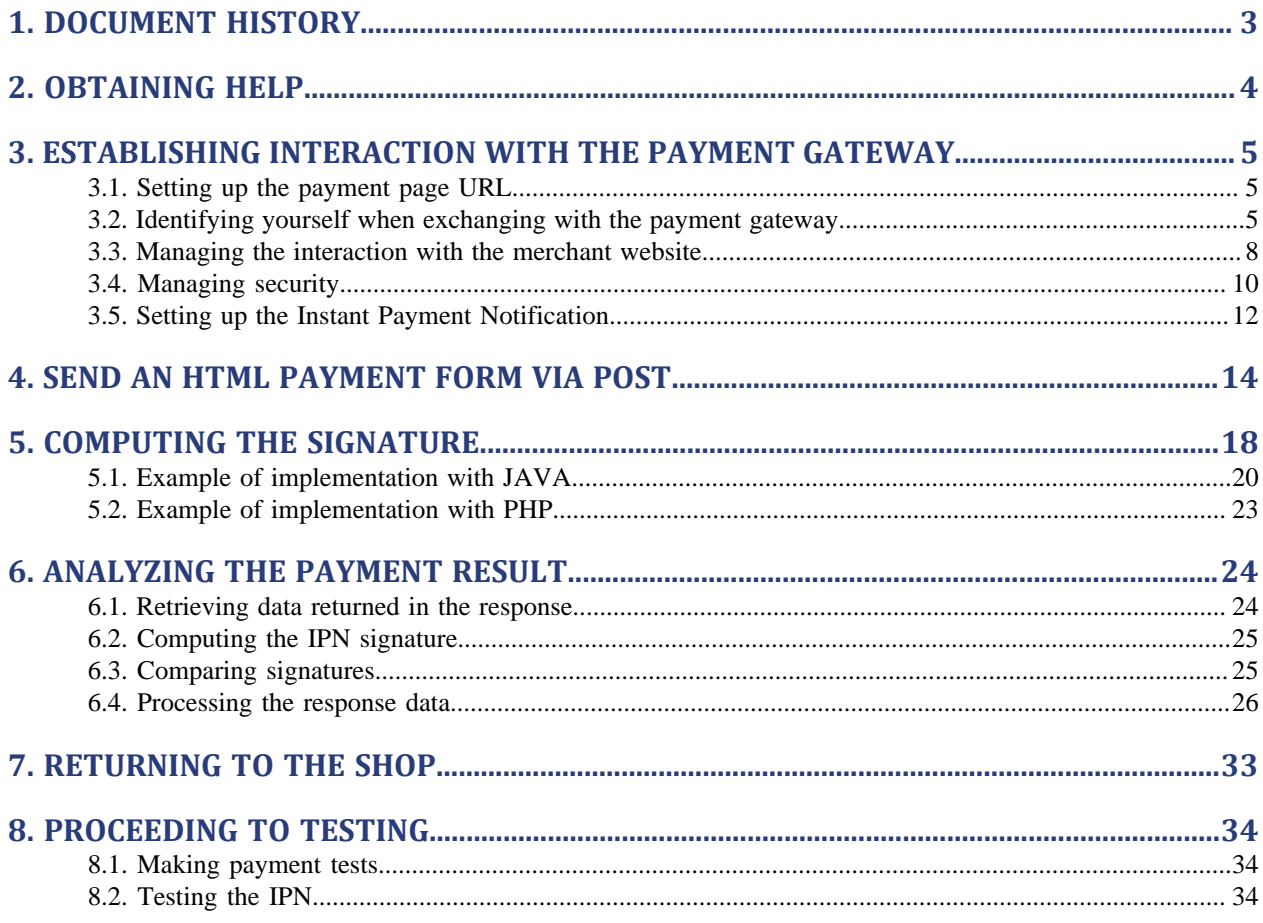

# <span id="page-2-0"></span>**1. DOCUMENT HISTORY**

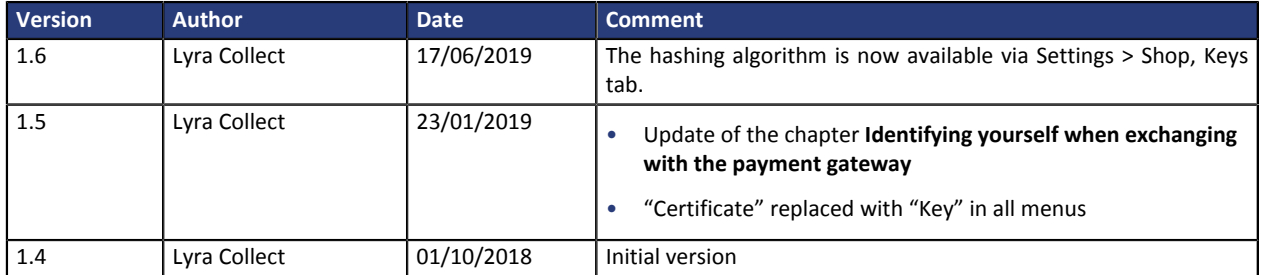

This document and its contents are confidential. It is not legally binding. No part of this document may be reproduced and/or forwarded in whole or in part to a third party without the prior written consent of Lyra Collect. All rights reserved.

## <span id="page-3-0"></span>**2. OBTAINING HELP**

#### Need some help? Please, check the FAQ on our website

*<https://lyra.com/doc/fr/collect/faq/sitemap.html>*

For technical inquiries or support, you can reach usfrom Monday to Friday, between 9 a.m. and 6 p.m.

by phone at:

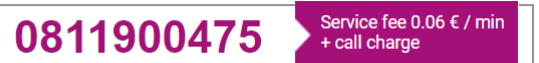

by e-mail: *[support-ecommerce@lyra-collect.com](mailto:support-ecommerce@lyra-collect.com)*

and via your Expert Back Office, menu **Help** > **Contact support**

## <span id="page-4-0"></span>**3. ESTABLISHING INTERACTION WITH THE PAYMENT GATEWAY**

The merchant website and the payment gateway interact by exchanging data.

To create a payment, this data is sent in an HTML form via the buyer's browser.

At the end of the payment, the result is transmitted to the merchant website in two ways:

- by the browser when the buyer clicks the button to return to the merchant website.
- automatically by means of a notification called Instant Notification URL (also called IPN), see chapter **Setting up the end of payment notification**.

To guarantee the security of the exchange, the data is signed with a key only known to the merchant and the payment gateway.

### <span id="page-4-1"></span>**3.1. Setting up the payment page URL**

The merchant website interacts with the payment gateway by redirecting the buyer to the following URL:

*<https://secure.lyra.com/vads-payment/>*

### <span id="page-4-2"></span>**3.2. Identifying yourself when exchanging with the payment gateway**

To be able to interact with the payment gateway, the merchant needs to have:

- **The shop ID:** allows to identify the merchant website during the exchange. Its value is transmitted in the **vads\_site\_id** field.
- **The key:** allows to compute the alphanumeric signature transmitted in the **signature** field.

To retrieve these values:

- **1.** Sign in to the **Lyra Collect Back Office**: *<https://secure.lyra.com/portal/>*
- **2.** Enter your login.
- **3.** Enter your password.
- **4.** Click **Login**.

In case of an entry error of the login and/or password, the error message "*Invalid username or password*" will appear.

You can correct your entry or click on the link **Forgotten password or locked account**.

#### **5.** Click **Other actions**.

The following window appears:

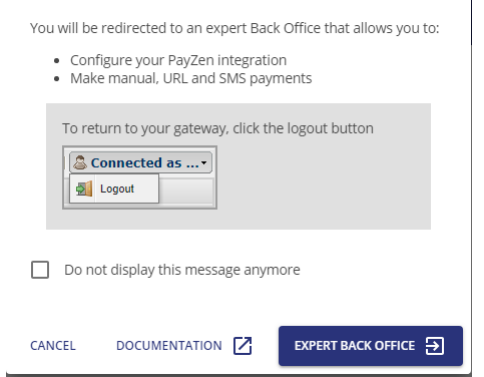

**6.** Click on **Expert Back Office** to access your Expert Back Office

#### **7.** Click **Settings > Shop**.

**8.** Select the **Keys** tab.

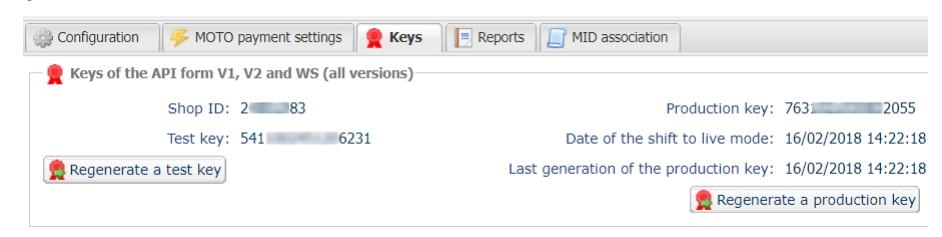

*Figure 1: Keys tab*

Two types of keys are available:

- The **test key** that allows to generate the form signature in test mode.
- The **production key** that allows to generate the form signature in production mode.

These keys can be numeric or alphanumeric.

#### **For maximum security, it is recommended to use an alphanumeric key.**

To change the format of your test key, click the **Regenerate a test key** button and select the format ("ALPHANUMERIC" or "NUMERIC").

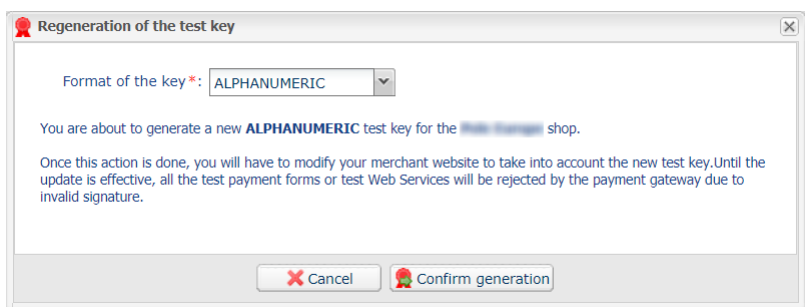

To change the format of your production key, click the **Regenerate a production key** button and select the format ("ALPHANUMERIC" or "NUMERIC").

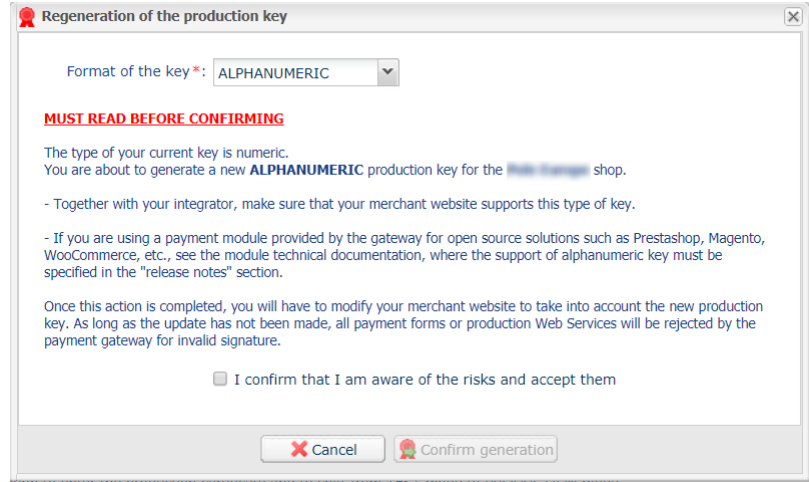

## <span id="page-7-0"></span>**3.3. Managing the interaction with the merchant website**

Two types of URL are used to manage dialog with the merchant website:

- **Instant Payment Notification**, also called the IPN,
- **Return URL** to the merchant website.

#### Instant Payment Notification - IPN

The payment gateway automatically informs the merchant website about the payment result. The data is sent via **POST**.

The gateway is able to contact the websites, regardless of the protocol (http or https) that was used.

Notifications are sent from an IP address in the **194.50.38.0/24** range in Test and Production mode.

**To process** these notifications, the merchant must **create a page** on their website that:

- analyzes the data received via **POST**,
- verifies the integrity of the received information by computing the signature,
- makes sure that the notification is not a duplicate notification (e.g. notification returned via the Expert Back Office),
- triggers an update of their database (order status, stock, etc.),
- sends e-mails to the buyer (invoice, order tracking, etc.).

The processing time has a direct influence on the time it takes to display the payment summary page. The longer the processing takes, the more the summary display will be delayed.

**To receive** notifications, the merchant must **set up** the notification rules in his Expert Back Office (see chapter **Setting up notifications**).

In case of an issue during interaction with the merchant website, the payment gateway sends an e-mail to the shop administrator stating the reason of the error (HTTP error, etc.) and the instructions for returning the notification via the Expert Back Office.

#### Return URL to the merchant website

In the Expert Back Office, the merchant can configure the "default" return URLs via the menu **Settings** > **Shop** > **Configuration** tab:

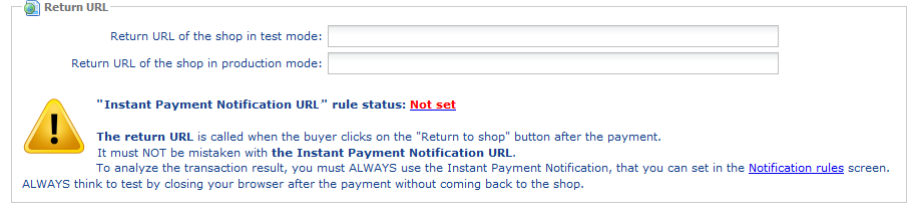

*Figure 2: Setting up return URLs*

The merchant can set up a different return URL for each mode.

By default, the buyer is redirected to the URL regardless of the payment result.

If no URL has been set up, the main URL of the shop will be used for redirection (**URL** parameter defined in the **Details** section of the shop).

The merchant will be able to override this setting in his/her payment form (see chapter **Setting up return URLs**).

#### Note:

The status of the "Instant Payment Notification at the End of Payment" (IPN) rule is displayed in this window. If the URL has not been set up, make sure to specify it (see chapter **Setting up notifications**).

### <span id="page-9-0"></span>**3.4. Managing security**

There are several ways to guarantee the security of online payments.

#### **Ensuring interaction integrity**

The integrity of exchanged information is preserved by the exchange of alphanumeric signatures between the payment platform and the merchant website.

The payment gateway and the merchant website interact via HTML forms.

A form contains a list of specific fields (see chapter **Generating a payment form**) used to generate a chain.

This chain is then converted to a smaller chain using a hash function (SHA-1, HMAC-SHA-256).

*The merchant will be able to choose the hash algorithm in their Expert Back Office (see chapter Choosing the hash algorithm)*.

The resulting chain is referred to as the **digest** (*empreinte* in French) of the initial chain.

The digest must be transmitted in the **signature** field (see chapter **Computing the signature**).

#### Modeling security mechanisms:

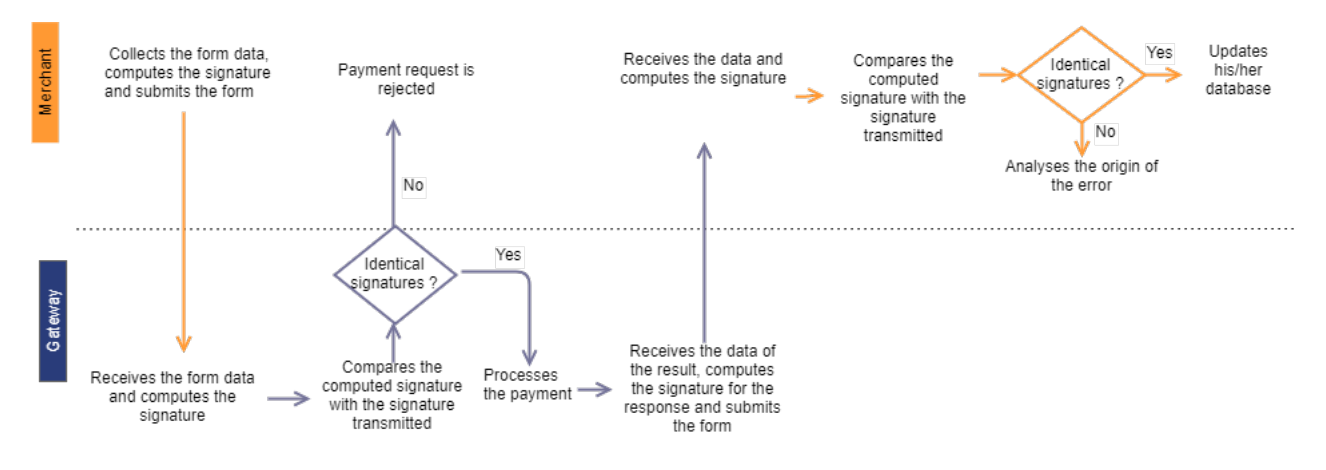

*Figure 3: Diagram of a security mechanism*

- **1.** The merchant website builds the form data and computes the signature
- **2.** The merchant website submits the form to the gateway
- **3.** The gateway receives the form data and computes the signature
- **4.** The gateway compares the computed signature with the signature that was transmitted by the merchant website
- **5.** If the signatures are different, the payment request is rejected

If not, the gateway proceeds to payment

- **6.** The gateway builds the result data and computes the response signature
- **7.** Depending on the shop configuration (see chapter **Setting up notifications**), the payment gateway transmits the payment result to the merchant website.
- **8.** The merchant website receives the data and computes the signature. It compares the computed signature with the signature that was transmitted by the payment gateway
- **9.** If the signatures are different, the merchant analyses the source of the error (computation error, attempted fraud, etc.)

If not, the merchant proceeds to update their database (stock status, order status, etc.)

#### **Selecting the hash algorithm**

In the Expert Back Office, (**Settings** > **Shop** > **Keys**), the merchant can choose the hash function to use for generating signatures.

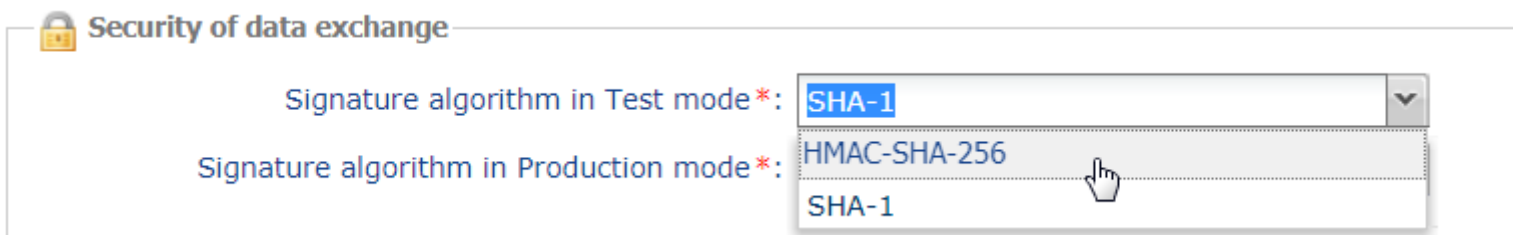

HMAC-SHA-256 signature algorithm is applied by default.

#### **Important**

You can select a different signature algorithm for TEST mode and for PRODUCTION mode.

However, be sure to use the same method to generate your payment forms and to analyze the data transmitted by the gateway during notifications.

#### **In order to facilitate changing the algorithm, the SHA-1 or HMAC-SHA-256 signatures will be accepted without generating rejections due to signature error for 24h.**

#### **Storing the production key**

For security reasons, the production key will be masked after the first real payment made with a real card.

It is strongly recommended to store the key in a safe place (encrypted file, database etc.).

In case of losing the key, the merchant will be able to regenerate a new one via their Expert Back Office.

Remember that the production key can be viewed in the Expert Back Office via **Settings** > **Shop** > **Keys** tab.

#### **Managing sensitive data**

Online payment transactions are regulated by strict rules (PCI-DSS certification).

As a merchant, you have to make sure to never openly transcribe data that could resemble a credit card number. Your form will be rejected (code 999 - Sensitive data detected).

Special attention should be paid to order numbers containing between 13 and 16 numeric characters and beginning with 3, 4 or 5.

## <span id="page-11-0"></span>**3.5. Setting up the Instant Payment Notification**

This notification is required to communicate the result of a payment request.

In your Expert Back Office, you must set up a URL that will be systematically called after a payment. It will inform the merchant website of the payment result even if your client has not clicked on return to the shop.

This parameter is called Instant Payment Notification URL at the end of payment.

To set up this notification:

**1.** Right-click the **Instant Payment Notification URL at the end of payment** line.

#### **2.** Select **Enable the rule**.

**3.** Make a right click on **Instant Payment Notification URL at the end of payment** once again.

#### **4.** Select **Manage the rule**.

**5.** Enter the URL of your page in the fields **URL to call in TEST mode** and **URL to call in PRODUCTION mode.**

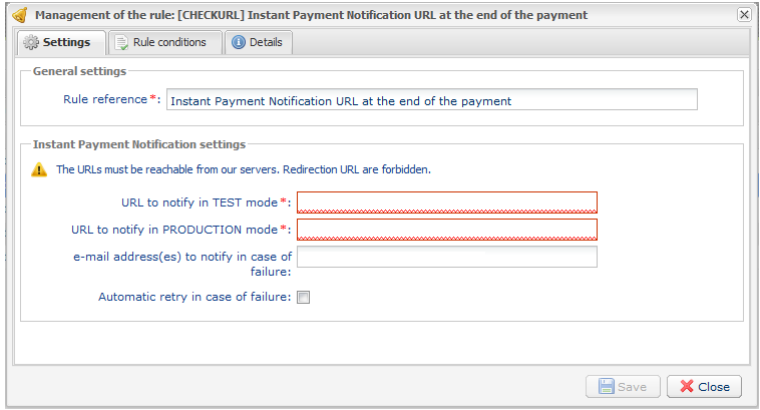

- **6.** Enter the **E-mail address(es) to notify in case of failure**.
- **7.** To specify several e-mail addresses, separate them with a semi-colon.
- **8.** Set up the parameters for **Automatic retry in case of failure**.

This option allows to automatically send notifications to the merchant website in case of failure (up to 4 times).

For more information, see chapter **Activating the automatic retry**

**9.** Save changes.

#### **Other cases of notification**

Depending on the subscribed commercial options, the payment gateway will make a call to the notification URL in the following cases :

- abort or cancellation by the buyer on the payment page
- refund from the Expert Back Office
- cancellation of a transaction from the Expert Back Office
- validation of a transaction from the Expert Back Office
- modification of a transaction from the Expert Back Office

## <span id="page-13-0"></span>**4. SEND AN HTML PAYMENT FORM VIA POST.**

The merchant website redirects the buyer to the payment gateway using a POST form from HTML to HTTPS.

This form contains :

#### The following technical elements:

- The  $\leq$  form> and  $\leq$ / form> tags that allow to create an HTML form.
- The method="POST" attribute that defines the method used for sending data.
- The action=["https://secure.lyra.com/vads-payment/"](https://secure.lyra.com/vads-payment/) attribute that defines where to send the form data.

#### Form data:

All the data in the form must be encoded in **UTF-8.**

Special characters (accents, punctuation marks, etc.) will then be correctly interpreted by the payment gateway. Otherwise, the signature will not be computed correctly and the form will be rejected.

Please, consult the table below that indicates required formats.

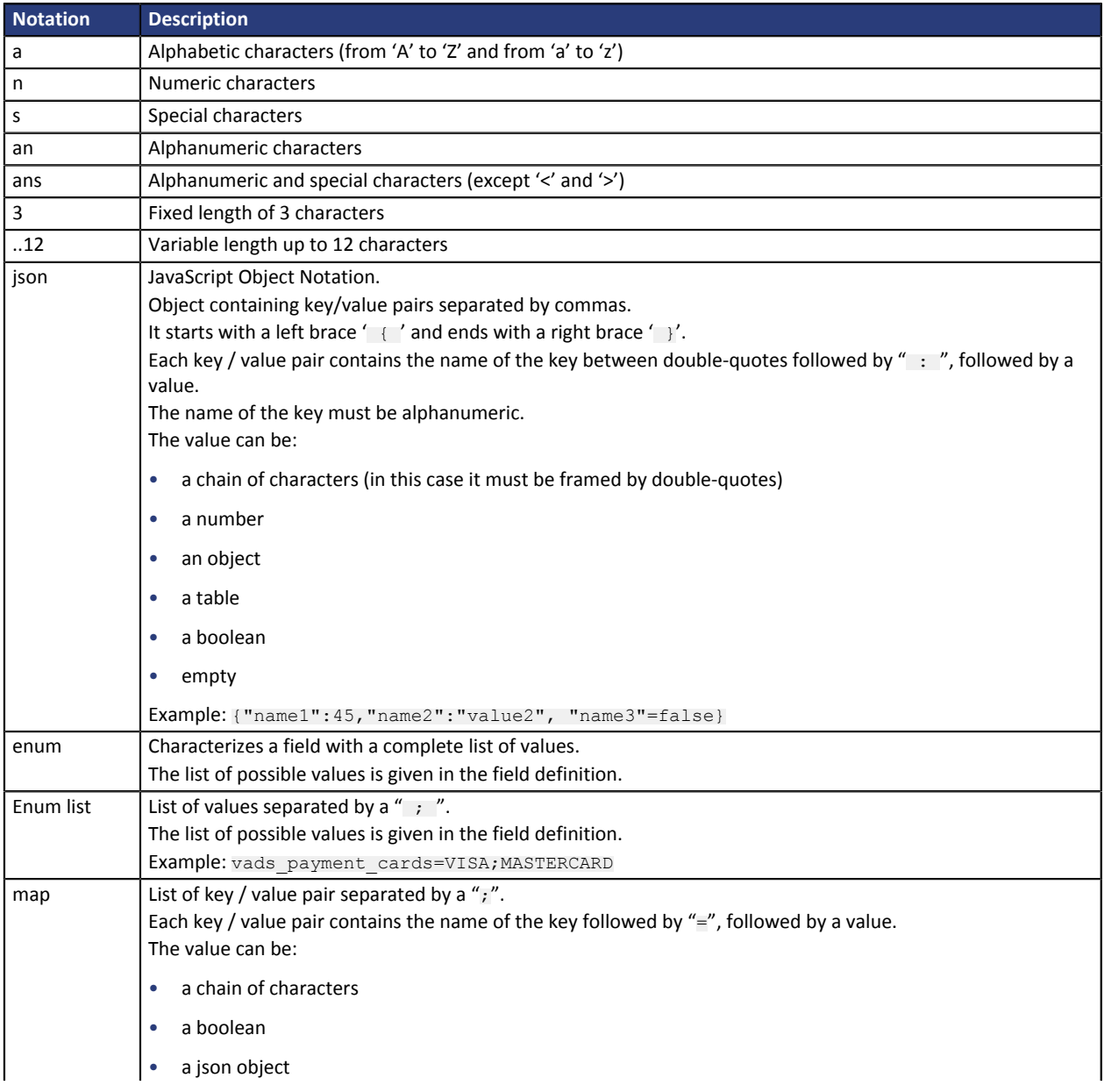

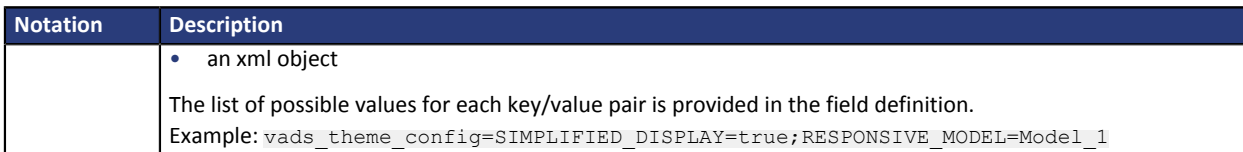

### • Mandatory fields :

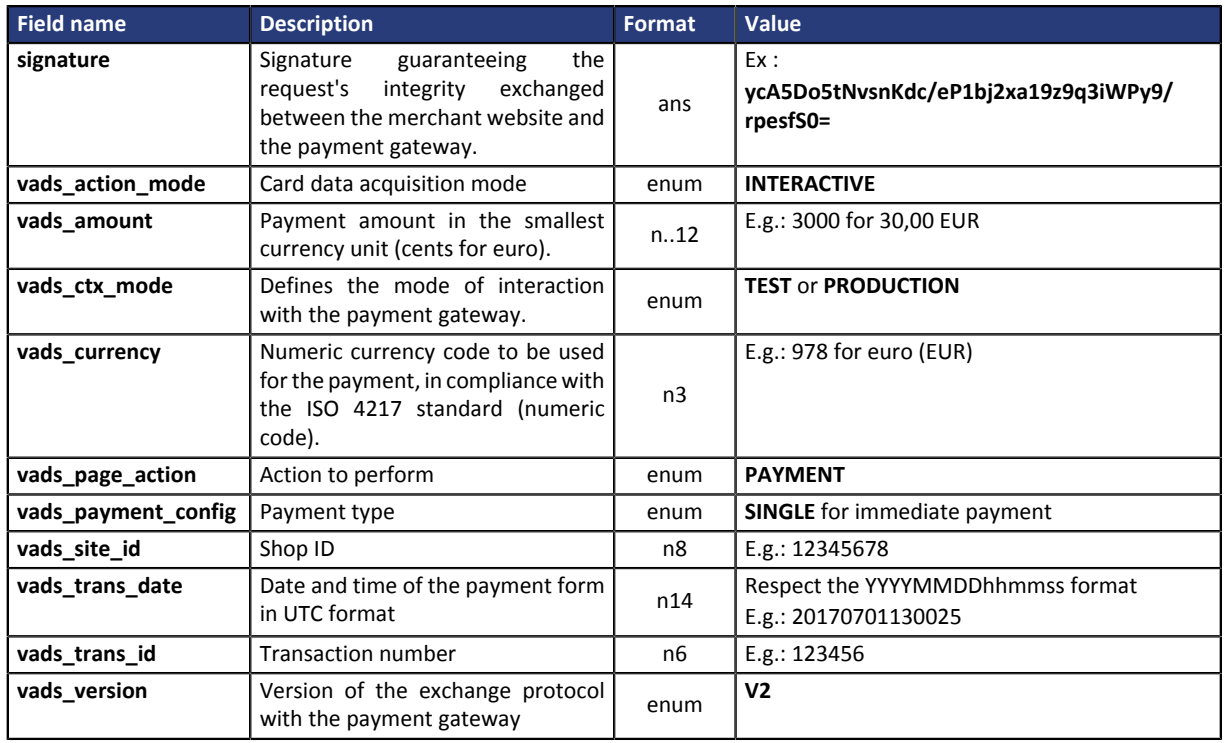

*Table 1: List of mandatories fields*

#### • Recommended fields:

• Order details

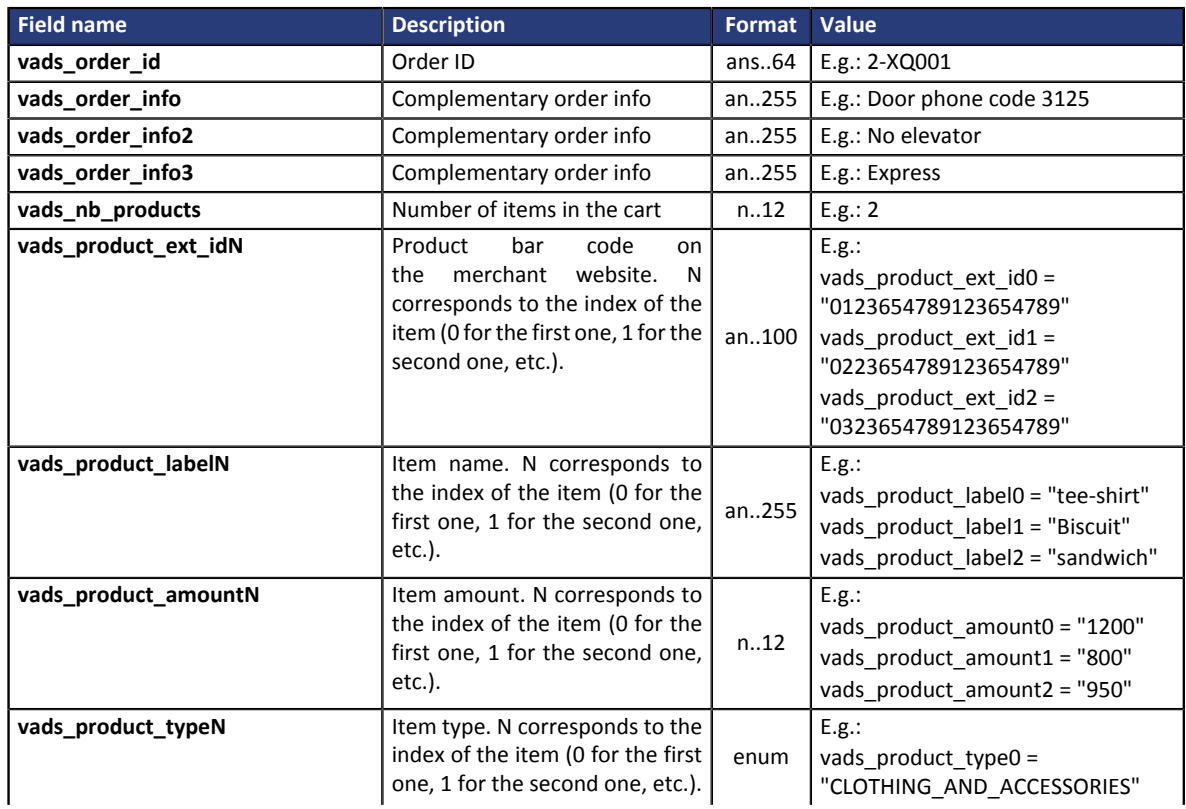

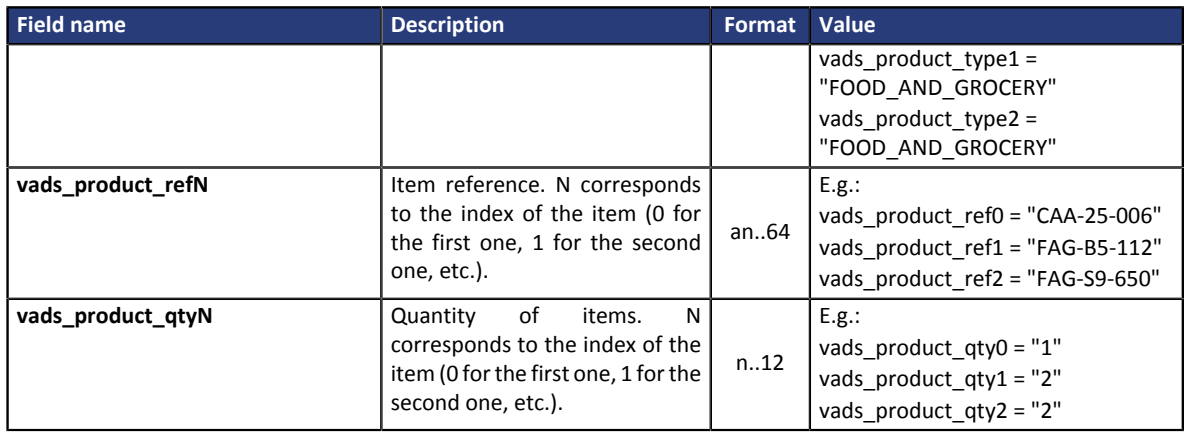

#### • Buyer details

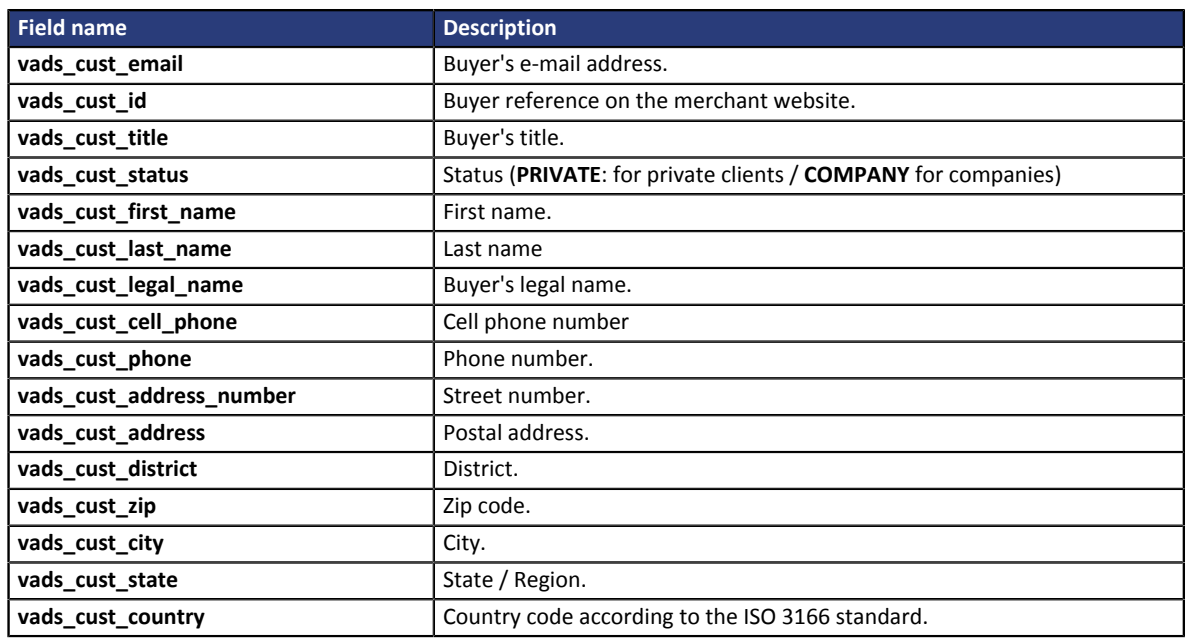

*Table 2: Parameter list - Buyer details*

### • Shipping details

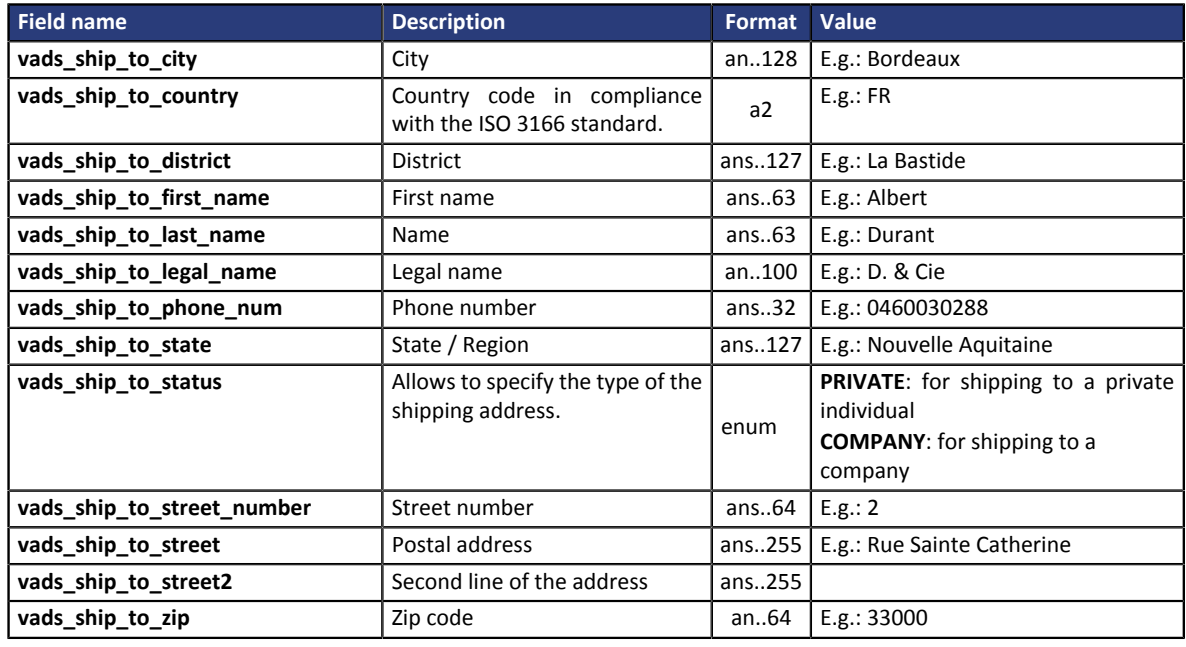

• Optional fields :

The **Pay** button that will allow to send data:

<input type="submit" name="pay" value="Pay"/>

## <span id="page-17-0"></span>**5. COMPUTING THE SIGNATURE**

To be able to compute the signature, you must have:

- all the fields that start with **vads\_**
- the signature algorithm chosen in the shop configuration
- the **key**

The value of the key is available in your Expert Back Office via **Settings** > **Shop** > **Keys** tab.

The signature algorithm is defined in your Expert Back Office via **Settings** > **Shop** > **Configuration** tab.

#### **For maximum security, it is recommended to use HMAC-SHA-256 algorithm and an alphanumeric key.**

To compute the signature:

- **1.** Sort the fields that start with **vads\_** alphabetically.
- **2.** Make sure that all the fields are encoded in UTF-8.
- **3.** Concatenate the values of these fields separating them with the "**+**" character.
- **4.** Concatenate the result with the test or production key separating them with a "**+**".
- **5.** According to the signature algorithm defined in your shop configuration:
	- a. if your shop is configured to use "SHA-1", apply the **SHA-1** hash function to the chain obtained during the previous step.
	- b. if your shop is configured to use "HMAC-SHA-256", compute and encode in Base64 format the message signature using the **HMAC-SHA-256** algorithm with the following parameters:
		- the SHA-256 hash function,
		- the test or production key (depending on the value of the **vads\_ctx\_mode** field) as a shared key,
		- the result of the previous step as the message to authenticate.
- **6.** Save the result of the previous step in the **signature** field.

#### Example of parameters sent to the payment gateway:

```
<form method="POST" action="https://secure.lyra.com/vads-payment/">
<input type="hidden" name="vads_action_mode" value="INTERACTIVE" />
<input type="hidden" name="vads_amount" value="5124" />
<input type="hidden" name="vads_ctx_mode" value="TEST" />
<input type="hidden" name="vads_currency" value="978" /> 
<input type="hidden" name="vads_page_action" value="PAYMENT" />
<input type="hidden" name="vads_payment_config" value="SINGLE" />
<input type="hidden" name="vads_site_id" value="12345678" />
<input type="hidden" name="vads_trans_date" value="20170129130025" />
<input type="hidden" name="vads_trans_id" value="123456" />
<input type="hidden" name="vads_version" value="V2" />
<input type="hidden" name="signature" value="ycA5Do5tNvsnKdc/eP1bj2xa19z9q3iWPy9/rpesfS0= " />
<input type="submit" name="pay" value="Pay"/>
</form>
```
This sample form is analyzed as follows:

- **1.** The fields whose names start with **vads\_** are sorted **alphabetically**:
	- vads\_action\_mode
	- vads\_amount
	- vads ctx mode
	- vads currency
	- vads page action
	- vads payment config
	- vads site id
	- vads\_trans\_date
	- vads trans id
	- vads\_version
- **2.** The values of these fields are concatenated using the "**+**" character:

INTERACTIVE+5124+TEST+978+PAYMENT+SINGLE+12345678+20170129130025+123456+V2

**3.** The value of the test key is added at the end of the chain and separated with the "**+**" character. In this example, the test key is **1122334455667788**

INTERACTIVE+5124+TEST+978+PAYMENT+SINGLE+12345678+20170129130025+123456+V2+1122334455667788

**4.** If you use the SHA-1 algorithm, apply it to the obtained chain.

The result that must be transmitted in the signature field is: **59c96b34c74b9375c332b0b6a32e6deeec87de2b**

- **5.** If your shop is configured to use "HMAC-SHA-256", compute and encode in Base64 format the message signature using the **HMAC-SHA-256** algorithm with the following parameters:
	- the SHA-256 hash function,
	- the test or production key (depending on the value of the **vads\_ctx\_mode** field) as a shared key,
	- the result of the previous step as the message to authenticate.

The result that must be transmitted in the signature field is:

**ycA5Do5tNvsnKdc/eP1bj2xa19z9q3iWPy9/rpesfS0=**

<span id="page-19-0"></span>**Definition of the utility class SHA that will include the elements required to process the HMAC-SHA-256 algorithm**

```
import javax.crypto.Mac;
import javax.crypto.spec.SecretKeySpec;
import java.io.UnsupportedEncodingException;
import java.security.InvalidKeyException;
import java.security.NoSuchAlgorithmException;
import java.util.Base64;
import java.util.TreeMap;
public class VadsSignatureExample {
 /**
 * Build signature (HMAC SHA-256 version) from provided parameters and secret key.
   * Parameters are provided as a TreeMap (with sorted keys).
  \star public static String buildSignature(TreeMap<String, String> formParameters, String
   secretKey) throws NoSuchAlgorithmException, InvalidKeyException, UnsupportedEncodingException
  {
 // Build message from parameters
 String message = String.join("+", formParameters.values());
 message += "+" + secretKey;
    // Sign
   return hmacSha256Base64(message, secretKey);
   } 
     /**
     * Actual signing operation.
 */
 public static String hmacSha256Base64(String message, String secretKey) throws
  NoSuchAlgorithmException, InvalidKeyException, UnsupportedEncodingException {
    // Prepare hmac sha256 cipher algorithm with provided secretKey
  Mac hmacSha256;
   try {
   hmacSha256 = Mac.getInstance("HmacSHA256");
   } catch (NoSuchAlgorithmException nsae) {
   hmacSha256 = Mac.getInstance("HMAC-SHA-256");
 }
 SecretKeySpec secretKeySpec = new SecretKeySpec(secretKey.getBytes("UTF-8"), "HmacSHA256");
   hmacSha256.init(secretKeySpec);
    // Build and return signature
    return Base64.getEncoder().encodeToString(hmacSha256.doFinal(message.getBytes("UTF-8")));
  }
}
```
**Definition of the utility class SHA that will include the elements required to process the SHA-1 algorithm**

```
import java.security.MessageDigest; 
import java.security.SecureRandom; 
public class Sha {
    static public final String SEPARATOR = "+" ;
    public static String encode(String src) {
       try {
           MessageDigest md;
           md = MessageDigest.getInstance( "SHA-1" ); 
           byte bytes[] = src.getBytes( "UTF-8" ); 
md.update(bytes, 0, bytes. length );
byte[] shalhash = md.digest();
            return convertToHex(sha1hash);
 } 
        catch(Exception e){ 
       throw new RuntimeException(e);
 } 
 } 
    private static String convertToHex(byte[] sha1hash) {
 StringBuilder builder = new StringBuilder(); 
for (int i = 0; i < shalhash. length ; i++) {
byte c = shalhash[i];
addHex(builder, (c >> 4) & 0xf);
addHex(builder, c & 0xf);
        } 
        return builder.toString();
 } 
 private static void addHex(StringBuilder builder, int c) { 
       if (c < 10) 
           builder.append((char) (c + '0' ));
        else 
          builder.append((char) (c + 'a' - 10));
    }
```
}

#### Function that computes the signature:

```
public ActionForward performCheck(ActionMapping actionMapping, Basivoirorm form,
 HttpServletRequest request, HttpServletResponse response){
 SortedSet<String> vadsFields = new TreeSet<String>();
       Enumeration<String> paramNames = request.getParameterNames();
 // retrieve and sort the fields starting with vads_* alphabetically
 while (paramNames.hasMoreElements()) {
 String paramName = paramNames.nextElement();
 if (paramName.startsWith( "vads_" )) {
           vadsFields.add(paramName);
 }
\mathbb{R} , we have \mathbb{R}// Compute the signature
String sep = Sha.SEPARATOR;
StringBuilder sb = new StringBuilder();
for (String vadsParamName : vadsFields) {
 String vadsParamValue = request.getParameter(vadsParamName);
    if (vadsParamValue != null) { 
        sb.append(vadsParamValue);
     }
    sb.append(sep);
} 
sb.append( shaKey );
String c_sign = Sha.encode(sb.toString());
return c_sign;}
```
### <span id="page-22-0"></span>**5.2. Example of implementation with PHP**

**Example of a signature computation using the HMAC-SHA-256 algorithm:**

```
function getSignature ($params,$key)
{
      /**
       *Function that computes the signature.
       * $params : table containing the fields to send in the payment form.
       * $key : TEST or PRODUCTION key
 */
 //Initialization of the variable that will contain the string to encrypt
     \frac{1}{2} \frac{1}{2} \frac{1}{2} \frac{1}{2} \frac{1}{2} \frac{1}{2} \frac{1}{2} \frac{1}{2} \frac{1}{2} \frac{1}{2} \frac{1}{2} \frac{1}{2} \frac{1}{2} \frac{1}{2} \frac{1}{2} \frac{1}{2} \frac{1}{2} \frac{1}{2} \frac{1}{2} \frac{1}{2} \frac{1}{2} \frac{1}{2}  //sorting fields alphabetically
      ksort($params);
      foreach($params as $name=>$value){
 //Recovery of vads_ fields 
 if (substr($nom,0,5)=='vads_'){
                 //Concatenation with "+"
                 $contenu_signature .= $value."+";
            }
      }
      //Adding the key at the end
      $contenu_signature .= $key;
      //Encoding base64 encoded chain with SHA-256 algorithm
      $signature = base64_encode(hash_hmac('sha256',$contenu_signature, $key, true));
      return $signature;
  }
```
#### **Example of a signature computation using the SHA-1 algorithm:**

```
function getSignature($params, $key)
{
     /**
      * Function that computes the signature.
      * $params : table containing the fields to send in the payment form.
      * $key : TEST or PRODUCTION key
 */
 //Initialization of the variable that will contain the string to encrypt
     $contenu_signature = "" ;
     // Sorting fields alphabetically
     ksort($params);
         foreach ($params as $name =>$value)
 { 
 // Recovery of vads_ fields 
 if (substr($nom,0,5)=='vads_') { 
 // Concatenation with "+"
             $contenu_signature .= $value."+";
         }
 }
 // Adding the key at the end
 $contenu_signature .= $key;
     // Applying SHA-1 algorithm
    $signature = shal ($contenting is a 1);
     return $signature ;
}
```
<span id="page-23-0"></span>The Instant Payment Notification URL (IPN) allows the payment gateway to notify automatically the merchant website about the payment result.

The payment gateway is able to contact the merchant website regardless of the protocol (http or https) that was used.

### <span id="page-23-1"></span>**6.1. Retrieving data returned in the response**

The data returned in the response depends on the parameters sent in the payment form, the payment type and the settings of your shop. This data constitutes a field list. Each field contains a response value. The field list can be updated.

The data is always sent by the payment gateway using the **POST** method.

The first step consists in retrieving the contents received via the POST method.

Examples:

- In PHP, data is stored in the super global variable **\$\_POST**,
- In ASP.NET (C#), you must use the **Form** property of the **HttpRequest** class.
- In Java, you must use the **getParameter** method of the **HttpServletRequest** interface.

The script will have to create a loop to retrieve all the transmitted fields.

Example of data sent during payment notification :

```
vads amount = 3000vads<sup>-</sup>auth mode = FULL
vads<sup>-auth</sub>-number = 3fb0de</sup>
vads auth result = 00
vads capture delay = 0vads_card_brand = VISA
vads_card_number = 497010XXXXXX0000
vads_payment_certificate = a50d15063b5ec6cb140043138b8d7576470b71a9vads_ctx_mode = TEST
vads_currency = 978
vads_effective_amount = 3000
vads_site_id = 12345678
vads_trans_date = 20140902094139
vads_trans_id = 454058
vads_validation_mode = 0
vads_version = \overline{v}2
vads_warranty_result = YES
vads_payment_src = EC
vads sequence_number = 1
vads_contract_used = 5785350
vads_trans_status = AUTHORISED
vads_{expiry_{month} = 6vads_expiry_year = 2015
vads_bank_code = 17807
vads_bank_product = A
vadspaysip = FR
vads<sub>p</sub>resenation date = 20140902094202vads_effective_creation_date = 20140902094202
vads operation type = DEBIT
vads_threeds_enrolled = Y
vads_threeds_cavv = Q2F2dkNhdnZDYXZ2Q2F2dkNhdnY=
vads_threeds_eci = 05
vads_threeds_xid = WXJsVXpHVjFoMktzNmw5dTd1ekQ= 
vads threeds cavvAlgorithm = 2
vads<sup>-</sup>threeds<sup>-</sup>status = Y
vads threeds sign valid = 1
vads threeds error code =
vads_threeds_exit_status = 10
vads_trans_uuid= 1cd9994823334e31bbb579b4d716832d
vads<sup>-</sup>risk<sup>c</sup>ontrol = CARD FRAUD=OK;COMMERCIAL CARD=OK
vads result = 00
vads extra result = 00
```

```
vads_card_country = FR
vads_language = fr
vads_hash = 299d81f4b175bfb7583d904cd19ef5e38b2b79b2373d9b2b4aab74e5753b10bc
vads_url_check_src = PAY
vads_action_mode = INTERACTIVE
vads payment config = SINGLE
vads_page_action = PAYMENT
signature = FxGvazgW0dgqOrVrx6bqKZSXh2y5Dp3bWC9HFn33t+Q=
```
## <span id="page-24-0"></span>**6.2. Computing the IPN signature**

The signature is computed by following the same procedure as for creating the payment form.

#### **IMPORTANT**

**The data submitted by the payment gateway is encoded in UTF-8. Any alteration of received data will result in signature computation error.**

**You must compute the signature with the fields received in the notification and not the ones that you transmitted in your payment form.**

To compute the signature:

- **1.** Take all the fields whose name starts with **vads\_**.
- **2.** Sort these fields alphabetically.
- **3.** Concatenate the values of these fields separating them with the "**+**" character.
- **4.** Concatenate the result with the test or production key separating them with a "**+**".
- **5.** According to the signature algorithm defined in your shop configuration:
	- a. if your shop is configured to use "SHA-1", apply the **SHA-1** hash function to the chain obtained during the previous step.
	- b. if your shop is configured to use "HMAC-SHA-256", compute and encode in Base64 format the message signature using the **HMAC-SHA-256** algorithm with the following parameters:
		- the SHA-256 hash function,
		- the test or production key (depending on the value of the **vads\_ctx\_mode** field) as a shared key,
		- the result of the previous step as the message to authenticate.

### <span id="page-24-1"></span>**6.3. Comparing signatures**

In order to make sure the response is complete, you must compare the value of the **signature** field received in the response with the one computed in the step "Computing the IPN signature".

#### **IMPORTANT**

**You must not compare the IPN signature with the signature that you transmitted in your form.**

If the signatures match,

- You may consider the response as safe and proceed with the analysis.
- If they do not, the script will have to throw an exception and warn the merchant .

The signatures may not match because of:

- an implementation error (error in your calculation, problem with UTF-8 encoding, etc.),
- an error in the value of the key or in the **vads\_ctx\_mode** (field value frequent issue when going to live mode),
- a data corruption attempt.

### <span id="page-25-0"></span>**6.4. Processing the response data**

Here is an example of analysis to guide you through processing the response data.

- **1.** Identify the mode (TEST or PRODUCTION) that was used for creating the transaction by analyzing the value of the **vads\_ctx\_mode** field.
- **2.** Identify the order by retrieving the value of the **vads\_order\_id** field if you have transmitted it to the payment gateway.

Make sure that the order status has not already been updated.

**3.** Retrieve the payment result transmitted in the **vads\_trans\_status** field. Its value allows you to define the order status.

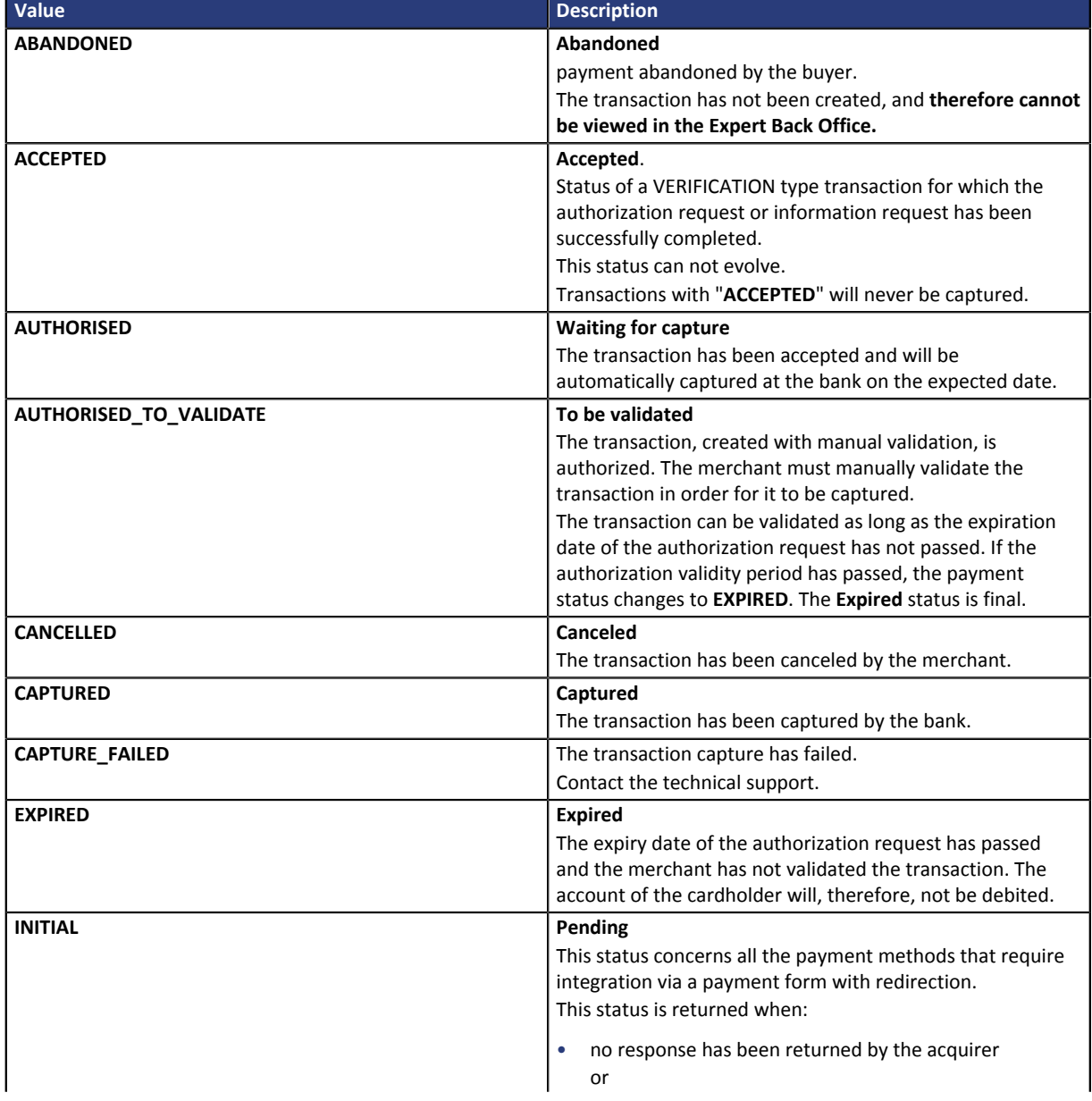

| Value                             | <b>Description</b>                                                                                                    |
|-----------------------------------|----------------------------------------------------------------------------------------------------|
|                                   | the delay of the response from the acquirer has<br>$\bullet$<br>exceeded the payment session on the payment<br>gateway.<br>This status is temporary. The final status will be<br>displayed in the Expert Back Office immediately after<br>the synchronization has been completed.                                                                                                    |
| NOT_CREATED                       | <b>Transaction not created</b>                                                                                                    |
|                                   | The transaction has not been created, and therefore cannot<br>be viewed in the Expert Back Office.                                                                                                    |
| <b>REFUSED</b>                    | <b>Declined</b>                                                                                                    |
|                                   | Transaction is declined.                                                                                                    |
| <b>SUSPENDED</b>                  | Suspended<br>The capture of the transaction is temporarily blocked by<br>the acquirer (AMEX GLOBAL or SECURE TRADING). Once the<br>transaction has been correctly captured, its status changes<br>to CAPTURED.                                                                                                    |
| UNDER_VERIFICATION                | For PayPal transactions, this value means that PayPal<br>withholds the transaction for suspected fraud.<br>For CB or PPRO transactions, this status indicates that a<br>refund has been requested. Verification is being made in<br>order to validate the refund.<br>The payment will remain in the Transactions in progress<br>tab until the verification process has been completed. The<br>transaction will then take one of the following statuses:<br><b>AUTHORISED or CANCELED.</b><br>A notification will be sent to the merchant to warn them<br>about the status change (Instant Payment Notification on<br>batch change). |
| <b>WAITING_AUTHORISATION</b>      | <b>Waiting for authorization</b><br>The capture delay exceeds the authorization validity period.                                                                                                    |
| WAITING_AUTHORISATION_TO_VALIDATE | To be validated and authorized                                                                                                    |
|                                   | The capture delay in the bank exceeds the authorization<br>validity period.<br>An authorization of 1 EUR (or information request about the<br>CB network if the acquirer supports it) has been accepted.<br>The merchant must manually validate the transaction for<br>the authorization request and the capture to occur.                                                                                                    |

*Table 3: Values associated with the vads\_trans\_status field*

- **4.** Retrieve the payment reference transmitted in the **vads\_trans\_id** field.
- **5.** Analyze the **vads\_sequence\_number** field to know the number of attempts that have been made to make the payment.

#### **vads\_payment\_config = SINGLE**:

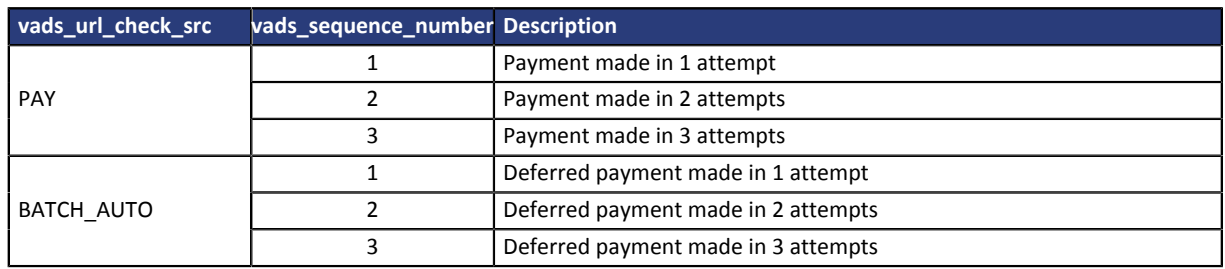

#### *Note*

*Installment payments are not compatible with the feature of additional attempts in case of a rejected payment.*

- **6.** Retrieve the value of the **vads\_trans\_date** field to identify the payment date.
- **7.** Analyze the **vads\_payment\_option\_code** field to determine whether it is an installment payment:

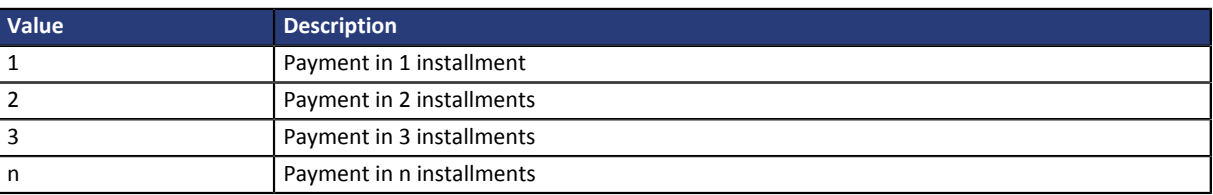

*Table 4: vads\_payment\_option\_code field analysis*

**8.** Retrieve the value of the **vads\_capture\_delay** field to identify the number of days before the capture in the bank.

It will allow you to identify whether the payment is an immediate or a deferred payment.

**9.** Retrieve the used amount and currency. To do this, retrieve the values of the following fields:

| <b>Field name</b>                                                                         | <b>Description</b>                                                                       |  |
|-------------------------------------------------------------------------------------------|------------------------------------------------------------------------------------------|--|
| vads amount                                                                               | Payment amount in the smallest currency unit.                                            |  |
| vads_currency                                                                             | Code of the currency used for the payment.                                               |  |
| vads change rate                                                                          | Exchange rate used to calculate the effective payment amount (seevads effective amount). |  |
| vads_effective_amount<br>Payment amount in the currency used for the capture in the bank. |                                                                                          |  |
| vads_effective_currency<br>Currency used for the capture in the bank.                     |                                                                                          |  |

*Table 5: Analysis of the payment amount and currency*

**10.**Retrieve the value of the **vads\_auth\_result** field to identify the result of the authorization request. The complete list of returned codes can be viewed in the data dictionary.

Here is a list of frequently returned codes that can help you understand the reason of the rejection:

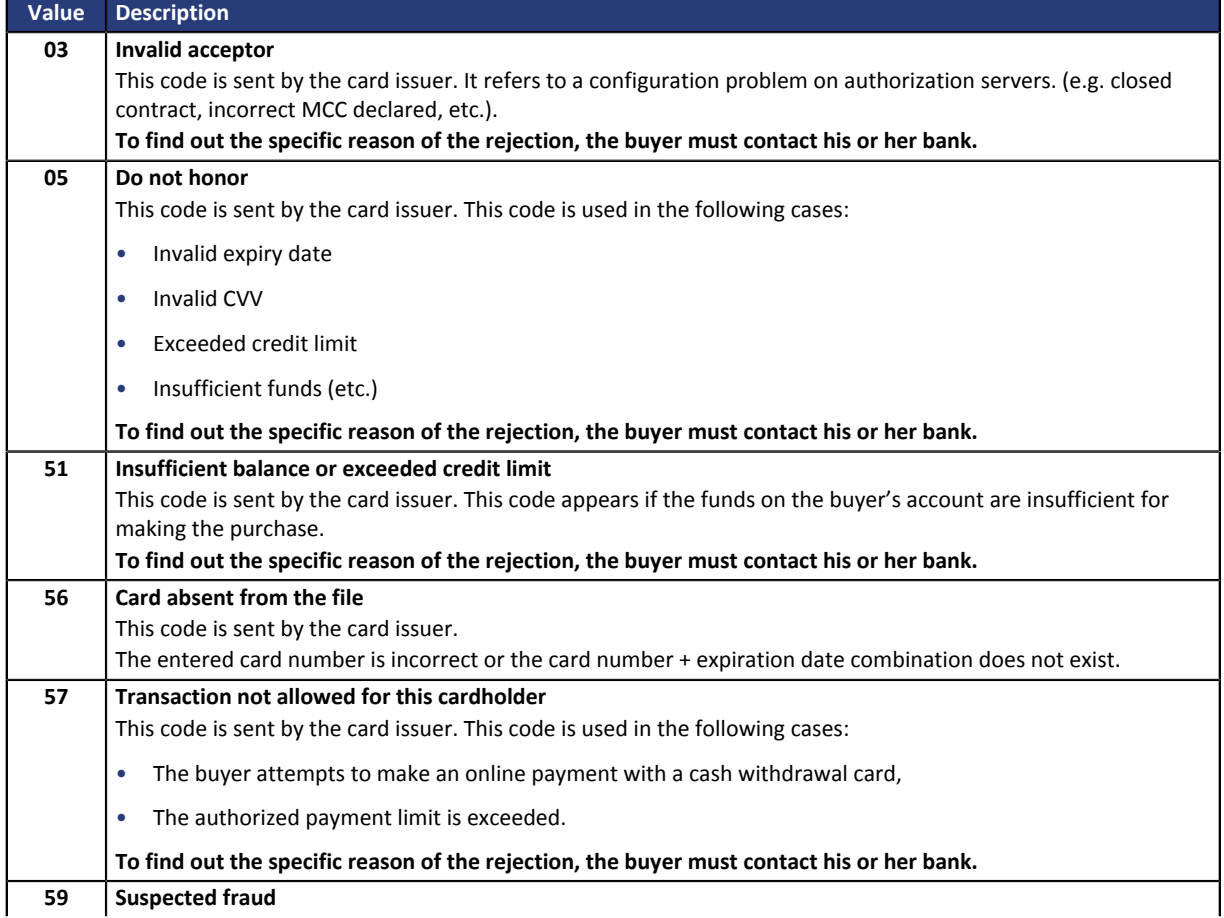

| Value | <b>Description</b>                                                                                                    |
|-------|----------------------------------------------------------------------------------------------------|
|       | This code is sent by the card issuer. This code appears when an incorrect CVV code or expiration date has been<br>entered several times.                                                                                                    |
|       | To find out the specific reason of the rejection, the buyer must contact his or her bank.                                                                                                    |
| 60    | The acceptor of the card must contact the acquirer                                                                                                    |
|       | This code is sent by the card issuer. It refers to a configuration problem on authorization servers. It is used when<br>the merchant ID does not correspond to the used sales channel (e.g.: an e-commerce transaction with a distant<br>sales MID with manual entry of contract data). |
|       | Contact the customer service to resolve the problem.                                                                                                    |

*Table 6: Values associated with the vads\_auth\_result field*

#### **11.**Retrieve the 3D Secure authentication result. To do this:

**a.** Retrieve the value of the **vads\_threeds\_enrolled** field to identify the status of the card enrollment.

| Value | <b>Description</b>                                                                                                    |  |
|-------|----------------------------------------------------------------------------------------------------|--|
| Empty | Incomplete 3DS authentication process (3DS disabled in the request, the merchant is not enrolled or the<br>payment method is not eligible for 3DS). |  |
| v     | Authentication available, cardholder enrolled.                                                                                                    |  |
| N     | Cardholder not enrolled.                                                                                                    |  |
| U     | Impossible to identify the cardholder or authentication is not available for the card (e.g. commercial or<br>prepaid cards).                        |  |

*Table 7: Values of the vads\_threeds\_enrolled field*

**b.** Retrieve the result of 3D Secure authentication by retrieving the value of the **vads\_threeds\_status** field.

| Value        | <b>Description</b>                                                                                                    |
|--------------|----------------------------------------------------------------------------------------------------|
| <b>Empty</b> | Incomplete 3DS authentication (3DS disabled in the request, the cardholder is not enrolled or the payment<br>method is not eligible for 3DS). |
|              | Cardholder authentication success.                                                                                                    |
| N            | Cardholder authentication error.                                                                                                    |
| U            | Authentication impossible.                                                                                                    |
| А            | Authentication attempted but not completed.                                                                                                   |

*Table 8: Values of the vads\_threeds\_status field*

- **12.**Retrieve the result of fraud checks by identifying the value of the **vads\_risk\_control** field. This field is sent only if the merchant has:
	- subscribed to the "**Risk management**" service
	- enabled at least one verification process in the Expert Back Office (**Settings** > **Risk management** menu).

It is populated with the list of values separated by ";" with the following syntax: **vads\_risk\_control = control1=result1;control2=result2**

the possible values for **control** are:

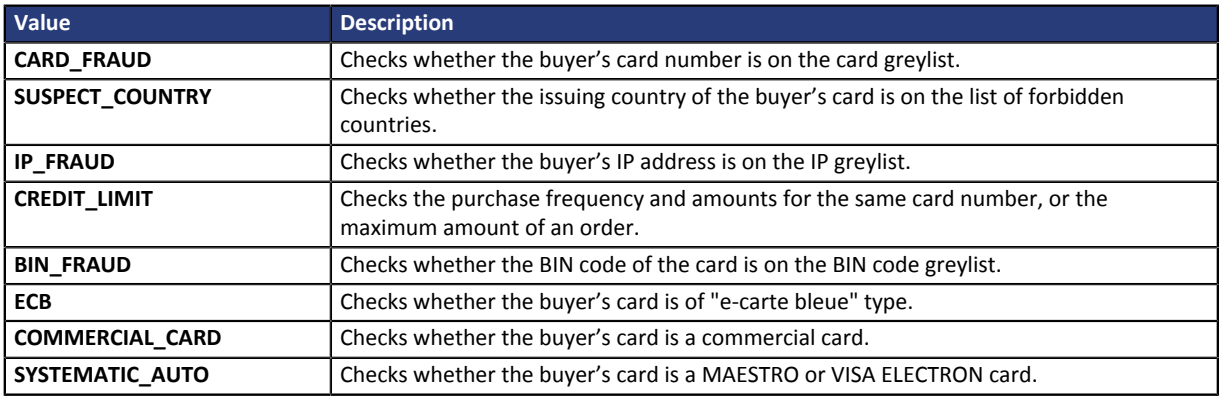

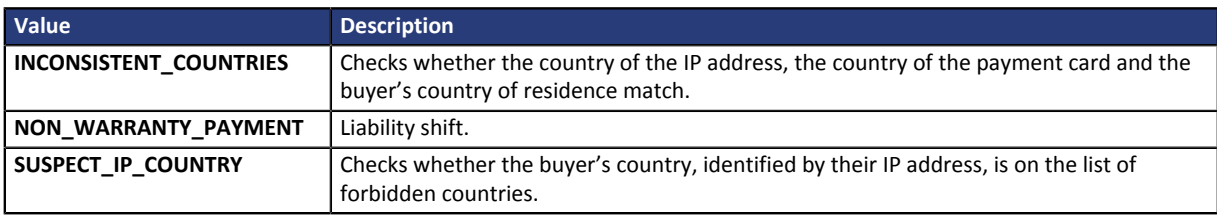

*Table 9: List of fraud verification processes*

#### The possible values for **result** are:

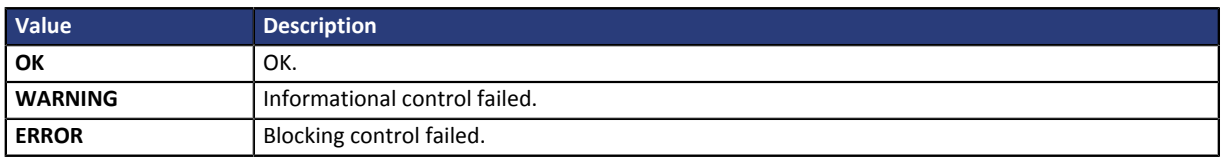

*Table 10: List of fraud verification processes*

#### **13.**Retrieve the type of the card used for the payment.

Two scenarios are possible:

• For a payment processed with **only one card**. The fields to process are:

| Field name        | <b>Description</b>                                                                                                    |
|-------------------|----------------------------------------------------------------------------------------------------|
| vads card brand   | Brand of the card used for the payment, e.g.: CB, VISA, VISA ELECTRON,<br>MASTERCARD, MAESTRO, VPAY                                                                                         |
| vads_card_number  | Card number used for the payment.                                                                                                    |
| vads_expiry_month | Expiry month between 1 and 12 (e.g.: 3 for March, 10 for October).                                                                                                    |
| vads_expiry_year  | Expiry year in 4 digits (e.g.: 2023).                                                                                                    |
| vads bank code    | Code of the issuing bank                                                                                                    |
| vads bank product | Product code of the card                                                                                                    |
| vads card country | Country code of the country where the card was issued (alpha ISO 3166-2)<br>code, e.g.: "FR" for France, "PF" for French Polynesia, "NC" for New<br>Caledonia, "US" for the United States). |

*Table 11: Analysis of the card used for the payment*

• For a **split payment** (i.e. a transaction using several payment methods), the following fields must be processed:

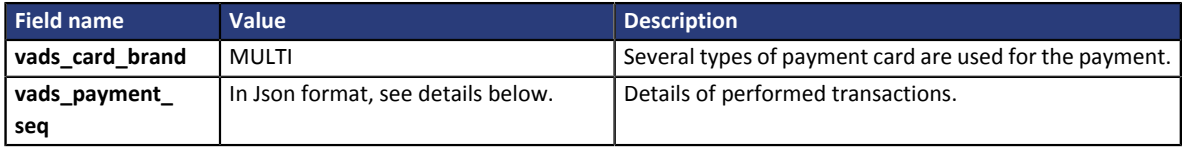

The **vads\_payment\_seq** field (json format) describes the split payment sequence. It contains:

- **1.** "trans\_id": transaction identifier used for the entire payment sequence.
- **2.** "transaction": table of sequence transactions. It contains the following elements:

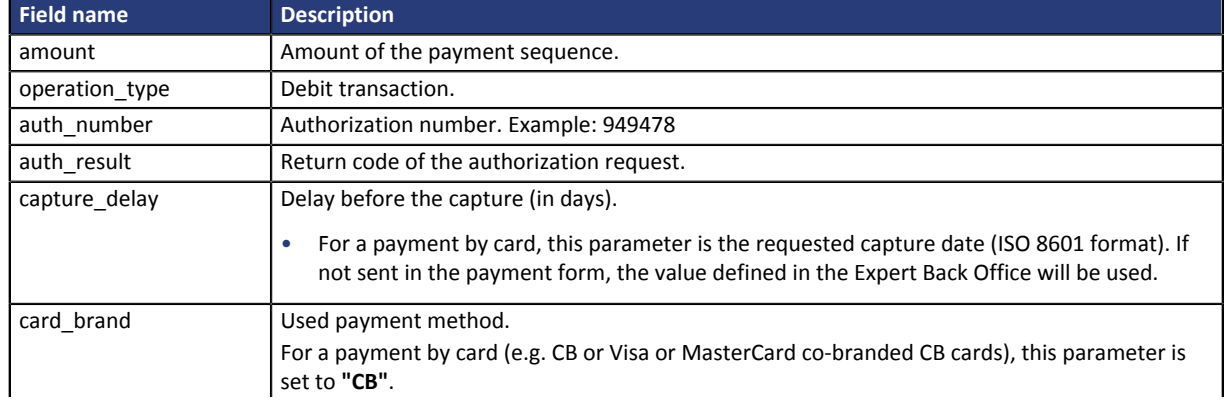

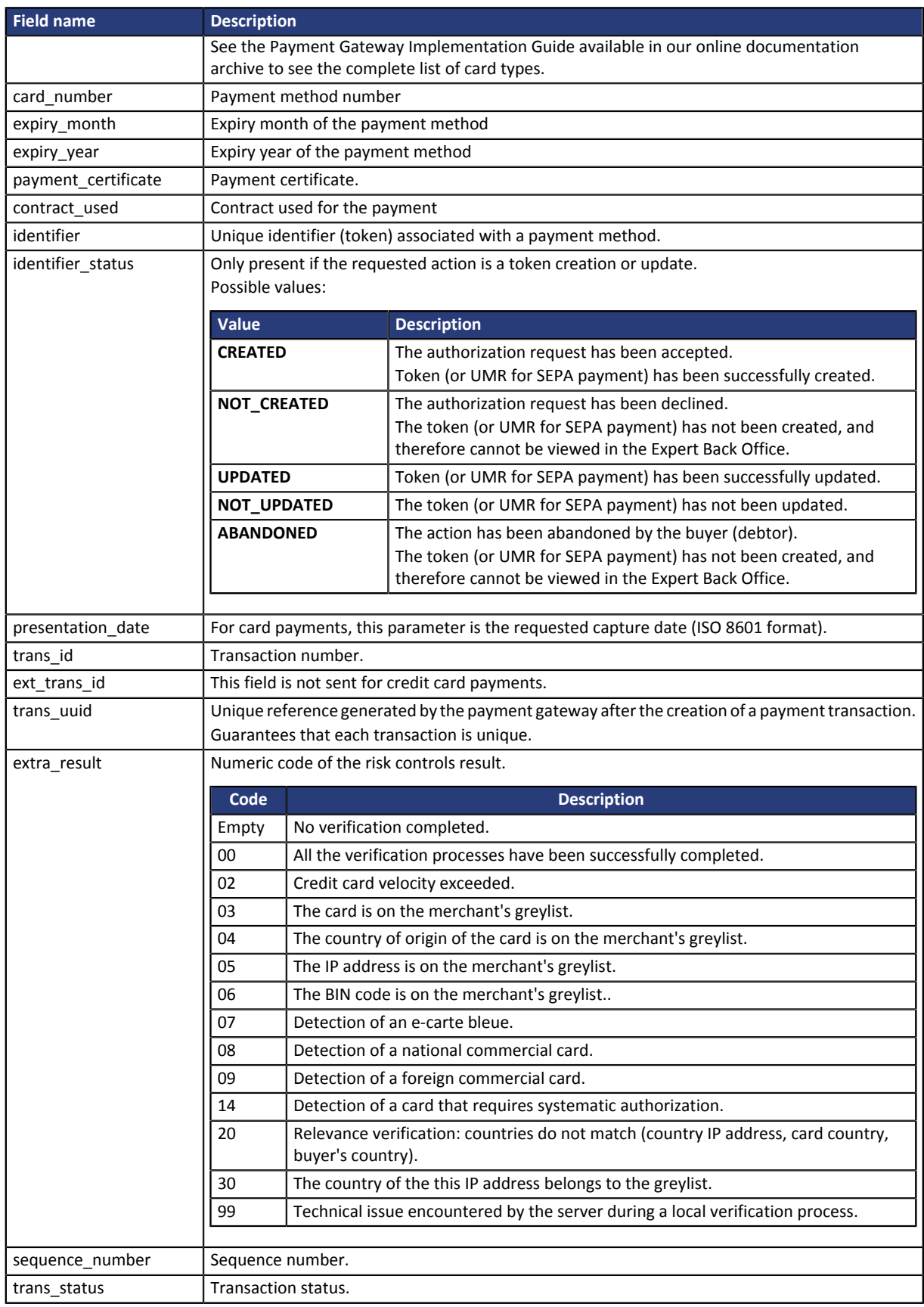

*Table 12: JSON object content*

Note: canceled transactions are also displayed in the table.

### **14.**Store the value of the **vads\_trans\_uuid** field. It will allow you to assign unique identification to the transaction if you use the Web Service APIs.

**15.**Retrieve all the order, buyer and shipping details.

These details will be provided in the response only of they have been transmitted in the payment form.

Their values are identical to the ones submitted in the form.

**16.**Proceed to order update.

## <span id="page-32-0"></span>**7. RETURNING TO THE SHOP**

By default, when the buyer returns to the merchant website, no parameters will be transmitted by their browser.

However, if the **vads\_return\_mode** field has been transmitted in the payment form (see chapter **Managing the return to the merchant website**of the Hosted Payment Page Implementation Guide available in our online document archive) it will be possible to retrieve the data:

- either via GET, the data is presented in the URL as follows: ?field1=value1&field2=value2
- or via POST: the data is sent in a POST form.

The data transmitted to the browser is the same as for notifications (IPN).

The **vads\_url\_check\_src** and **vads\_hash** fields will be sent only in the instant notification.

To analyze this data, see chapter **Analyzing the payment result**.

**Note:** the return to the shop will allow you to show only the visual context to the buyer. Do not use the received data for processing in the database.

## <span id="page-33-0"></span>**8. PROCEEDING TO TESTING**

Before going to live mode it is necessary to run tests to make sure that there are no interaction problems between the merchant website and the payment gateway.

**These tests must be done before requesting to go to live mode.**

## <span id="page-33-1"></span>**8.1. Making payment tests**

The test payment requests submitted via the HTTP POST form must:

- Contain the **vads\_ctx\_mode** field set to **TEST**.
- Use the **test key** retrieved earlier for signature computation.

In test phase, the merchant can test the 3D Secure configuration (if the merchant is enrolled in 3DS and if this option is not disabled).

Different cases of payments can be simulated by using test card numbers specified on the payment page.

All the transactions completed in test mode can be viewed by all persons authorized to use the Lyra Collect Back Office .

## <span id="page-33-2"></span>**8.2. Testing the IPN**

First of all, check the status of the IPN URL in the Expert Back Office.

To do this:

- **1.** Select a transaction with a right-click.
- **2.** Select **Display transaction details**.
- **3.** Check the status of the IPN.
	- In case the status is **Sent**, it means that you have correctly specified the URL in the Expert Back Office.
	- In case the status is **Undefined URL**, it means that you have not specified the URL in the Expert Back Office.
		- **1.** Check the address of the IPN URL entered in TEST and PRODUCTION mode.
		- **2.** Click **Settings** > **Notification rules**.
		- **3.** Enter the IPN URL (Instant Payment Notification URL at the end of payment).

Do not enter an address in "localhost". The call to this URL is made from one server to another.

- **4.** Click **Save**.
- In case the status is **Failed**, see chapter **Processing errors** of the Hosted Payment Page Implementation Guide available in our online documentation archive.